Michigan Online Educator Certification System (MOECS) Renewal Procedure:

IF YOU ALREADY HAVE A MEIS ACCOUNT YOU MUST USE THE ONE YOU HAVE. CREATING A NEW ACCOUNT WILL NOT GAIN YOU ACCESS TO MOECS!

You will need to set-up your username and password within the State of Michigan password system, MEIS. You may do that at any time by logging on to the following website: <https://www.michigan.gov/meis>

Once you have obtained your user name, password, and MEIS account number, log into the Michigan Online Certification System (MOECS) at<https://www.michigan.gov/moecs> and click on the big blue "click here to go to MOECS" box or go to [https://mdoe.state.mi.us/MOECS/Login.aspx.](https://mdoe.state.mi.us/MOECS/Login.aspx)

Once you are in MOECS it will ask you to **register as an educator**. It will then ask you to update (click EDIT) your demographics. You will not be able to move forward in the system until you click "save" at the bottom of the demographic page.

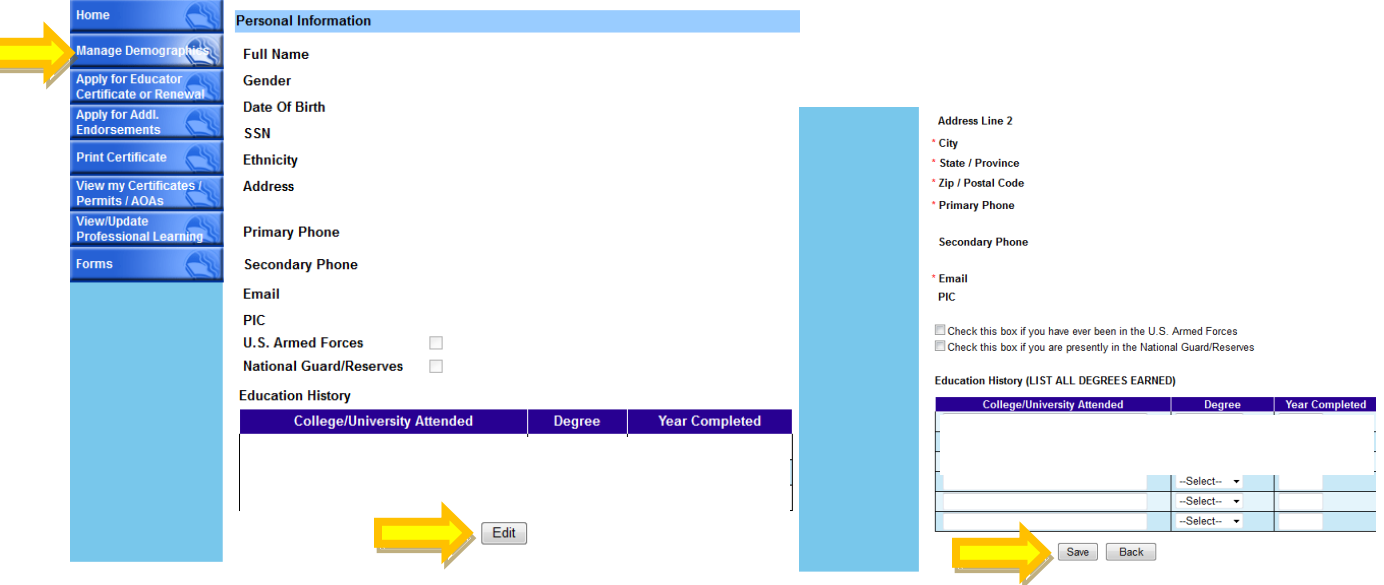

YOU MUST USE THE BUTTONS ON THE LEFT TO ADD YOUR CREDITS TO THE SYSTEM PRIOR TO RENEWAL. All credits must be obtained AFTER the issue date on your certificate.

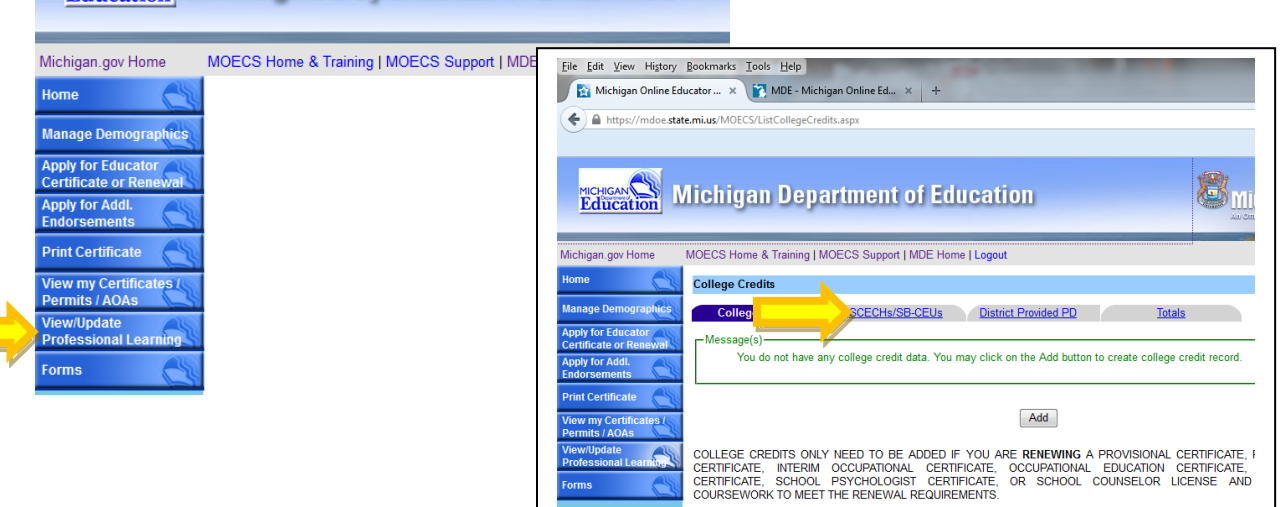

**MICHIGAN MICHIGAN Department of Education** 

Click on the View/Update Professional learning button.

To add college credits click on college credits tab. Click "add". Fill in the required fields.

To add SCECHS make sure that your PIC number (located under manage demographics) is in your SCR account. It will take 3 to 4 business days for SCECH's to transfer over. For anything prior to 2010, you need to click add and manually enter the information in the required fields.

To add DPPD click on the Professional Development tab. Click "add" and fill in the required fields. Print your list and attach it to the DPPD form and have your employer sign it. If your administrator does not sign to confirm your DPPD Hours, they DO NOT COUNT. (You may NOT use DPPD to renew an Administrative or Provisional Certificate)

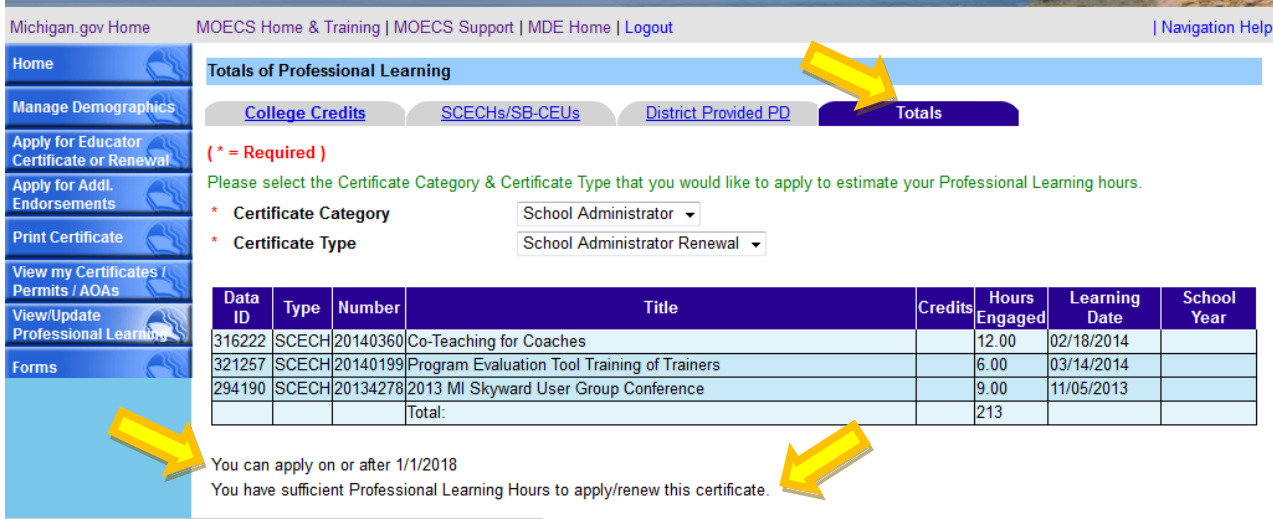

Once all of your credit is in, you may renew. To renew your certificate you need to click the  $3<sup>rd</sup>$  button down called "Apply for educator certification or renewal". MOECS will guide you through the application process by asking questions. Make sure you answer the questions appropriately or you may end up with the wrong certificate application.

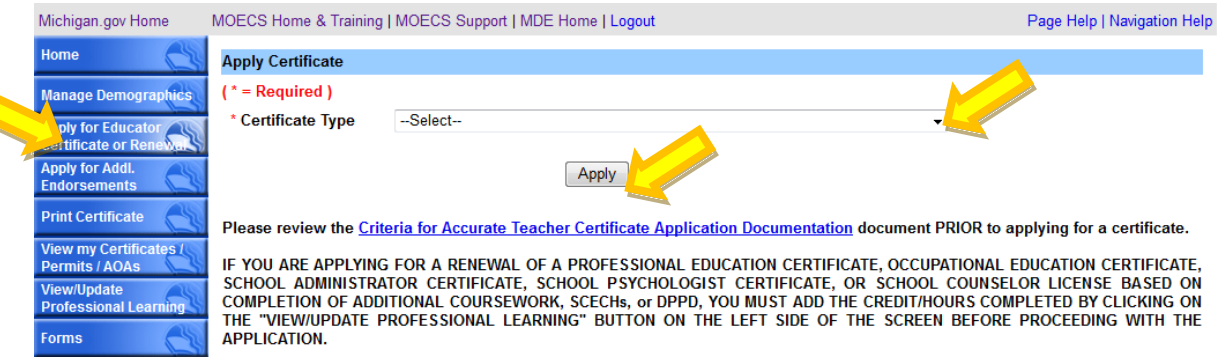

The last page requires an electronic signature. Please enter your name exactly as it is as shown to you, most likely in all caps. When you are finished submitting your payment please print the confirmation sheet as that is your only receipt.